*С 10 января 2019 г. в РК вступает в силу ряд законодательных актов в сфере телерадиовещания. Одним из изменений являются возрастные категории: до 6 лет - знак "6-", с 6 лет - знак "6+", с 12 лет - "12+", с 14 лет - "14+", с 16 лет - "16+" и с 18 лет – "18+". Т. е. всего 6 категорий.* 

*На данный момент в TrimEditor есть возможность указать только 5 категорий. Есть ли возможность отредактировать список возрастных категорий в TrimEditor`е под нужное количество и наименование*?

Для показа возрастных ограничений используется бесплатный скрипт TSF Age. Описание работы с ним [здесь](http://www.softlab.tv/rus/forward/docs/ru_title_scripts_tsf.pdf).

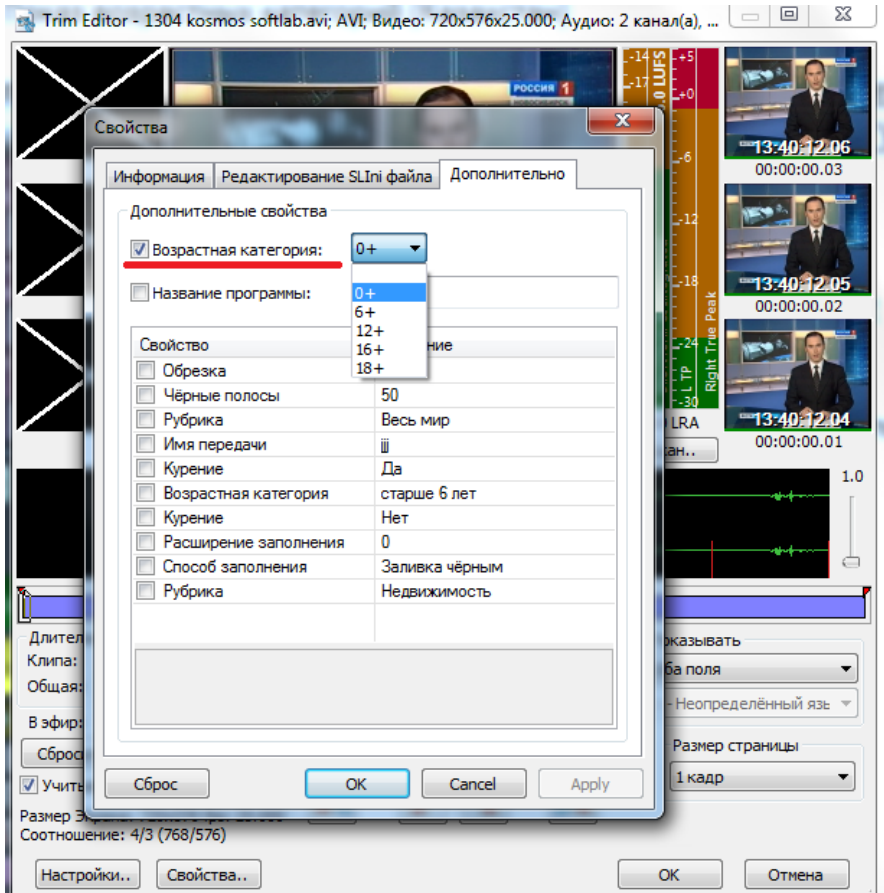

Стандартно используется встроенное свойство "Возрастная категория" (параметр называется Age в SLIniфайле). В соответствии с законодательством РФ категорий всего 5: 0+, 6+, 12+, 16+, 18+. Т.к. это свойство является встроенным, то добавить новые категории для этого свойства нельзя.

Для соответствия требованиям законодательства РК нужно создать своё собственное не встроенное свойство для SLIni-файла. Назовём его к примеру "Возрастные категории РК".

Подробнее про работу с файлами SLIni можно посмотреть в **[документе](http://www.softlab-nsk.com/rus/forward/docs/ru_onair2.pdf)**. Раздел "Файл настроек воспроизведения видеофайлов".

Открываем программу SLIniExtensionsEditor .exe (C:\Program Files\ForwardT Software\Tools\SLIniExtensionsEditor).

**Внимание! Если в вашей версии ПО нет данной программы, то следует обратиться в отдел техподдержки за обновлённой версией ПО.**

Нажимаем кнопку "Добавить" для добавления нового свойства.

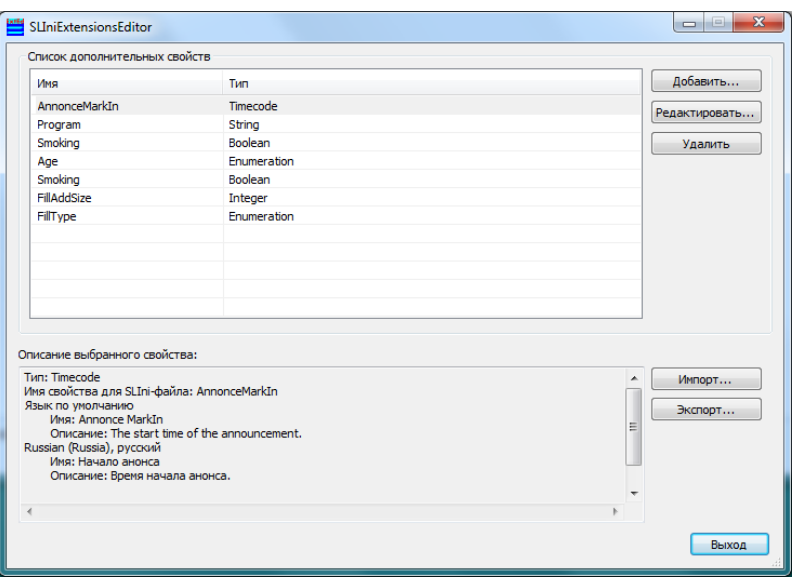

У нас предполагается список категорий и поэтому выбираем тип Enumeration (перечисление).

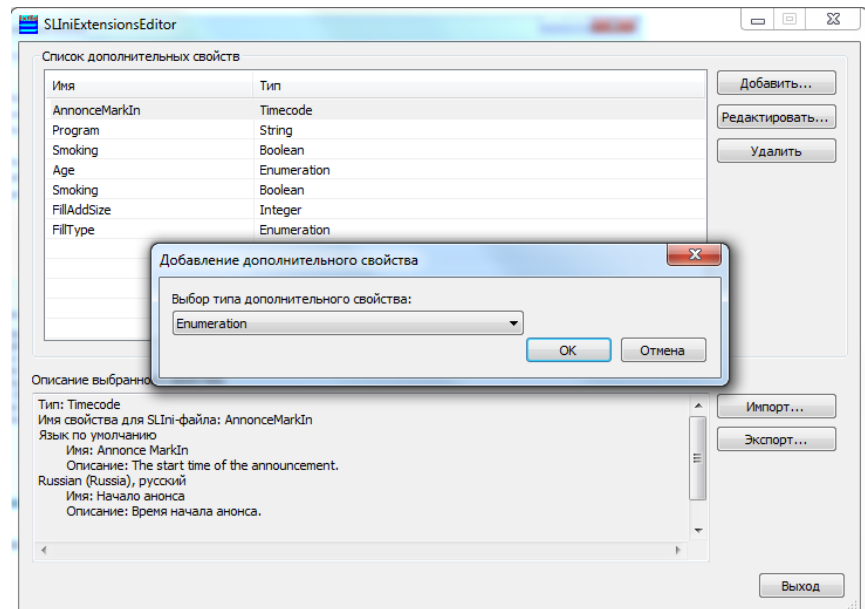

Вводим служебное имя нового свойства, в данном случае AgeRK. Это имя будет видно только в файле SLIni и т.к. оно не является встроенным, то перед ним будет использоваться префикс Custom (Custom. AgeRK)

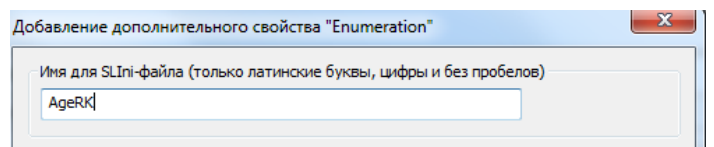

Настройки нового свойства бывают двух типов: на языке "по умолчанию" и на любом произвольном языке. Настройки "по умолчанию" должны использовать только латинские буквы и цифры (английский язык, транслит).

## **Внимание! Настройки "по умолчанию" должны быть всегда.**

В нашем примере кроме настроек "по умолчанию" ещё будут настройки на русском языке. Сначала придумаем названия для русской версии настроек нового свойства. А для свойств "по умолчанию" просто переведём их в транслит.

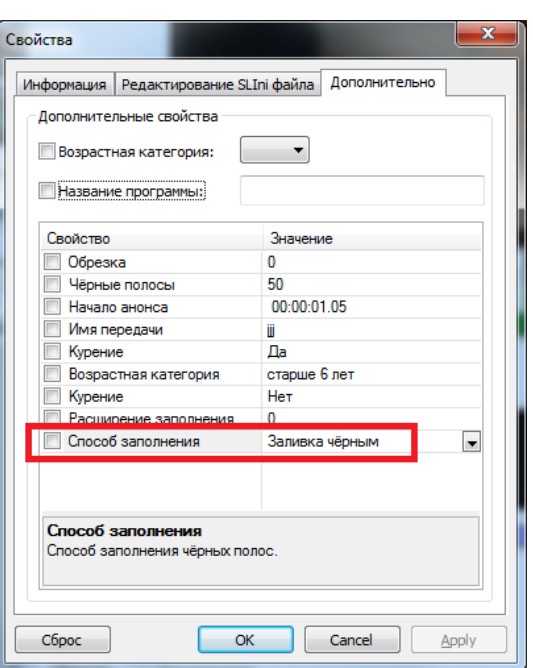

"Имя" - это название свойства (на рисунке в качестве примера "Способ заполнения"), под которым оно будет видно в TrimEditor. В нашем случае это будет "Возрастные категории РК" (в транслите "Vozrastnye kategorii RK").

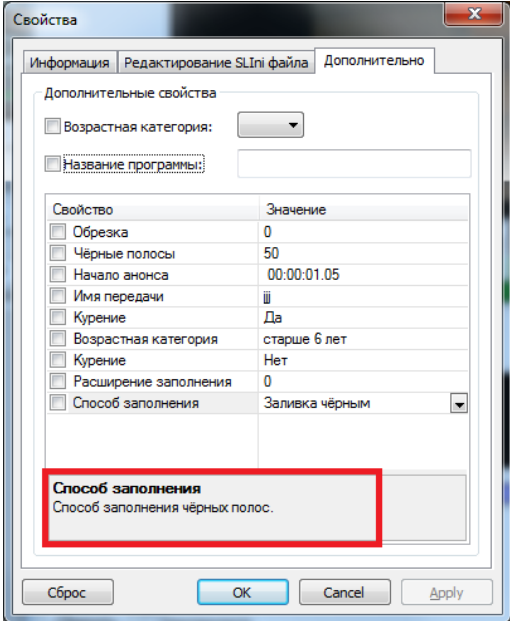

"Описание" - это описание свойства в TrimEditor (на рисунке в качестве примера "Способ заполнения чёрных полос"). В нашем случае это будет "Возрастная категория видеофайла для РК" (в транслите "Vozrastnaya kategoriya videofajla dlya RK").

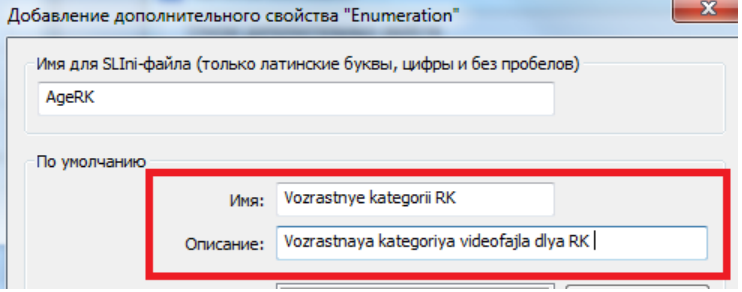

Заполним соответствующие поля.

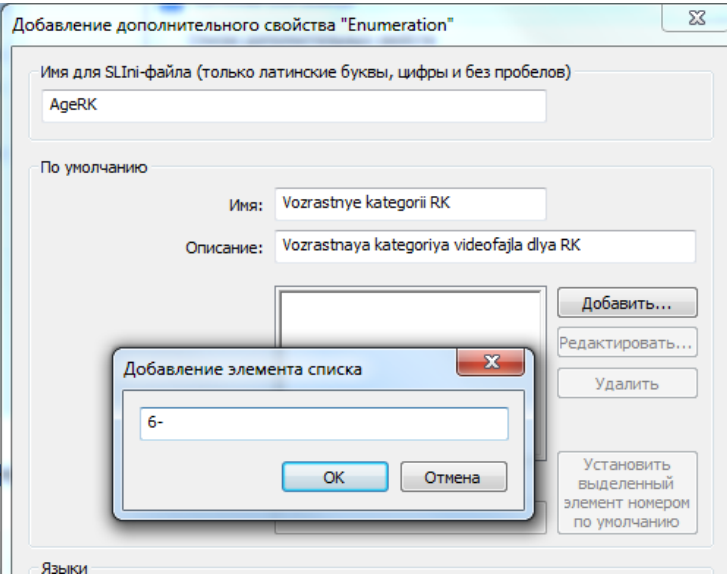

Нажимаем кнопку "Добавить" и добавляем поочерёдно все названия рубрик.

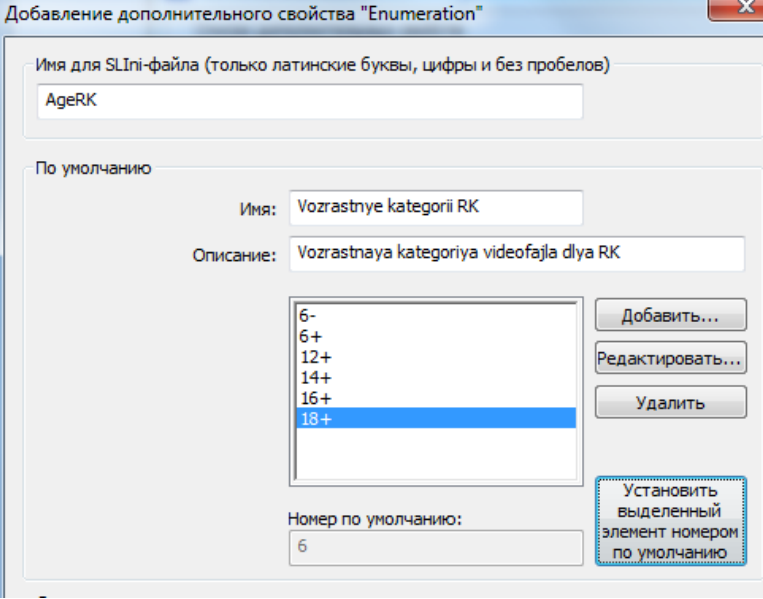

С помощью кнопок "Редактировать..." и "Удалить" можно изменить или удалить название рубрики.

Кнопка "Установить выделенный элемент номером по умолчанию" позволяет указать ту категорию, которая будет в TrimEditore значением по умолчанию для нашего нового свойства (в данном случае это запись номер 6 в списке - это соответствует "18+").

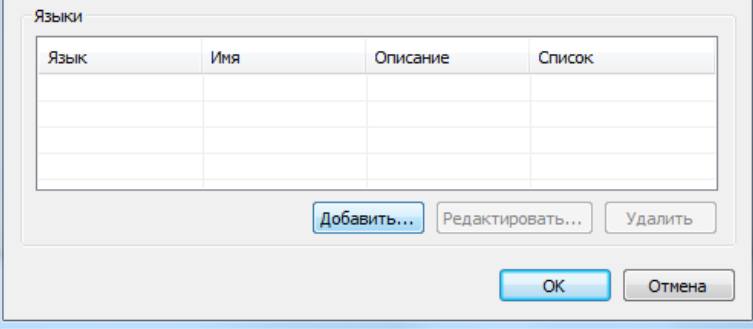

Теперь сделаем копию настроек нового свойства на русском языке. Нажимаем кнопку "Добавить".

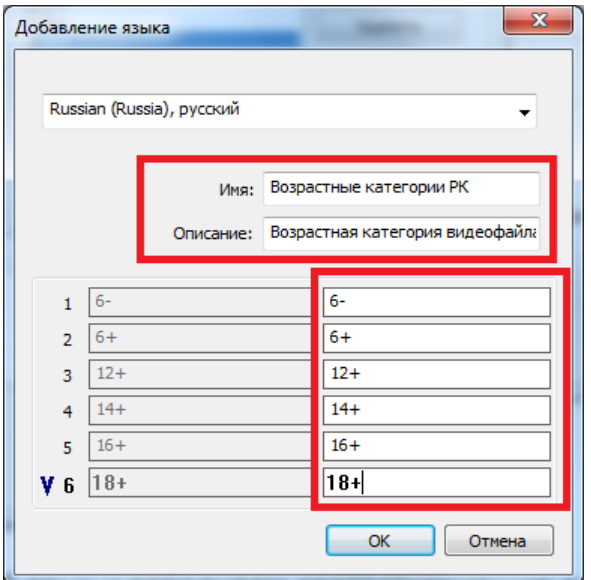

Выбираем русский язык и заполняем соответствующие поля.

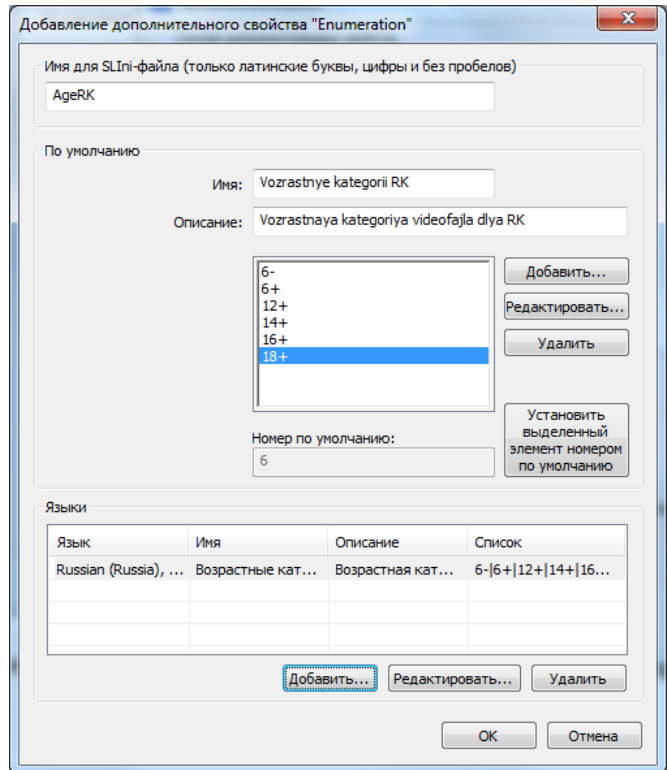

Новое свойство для SLIni-файла сформировано. Нажимаем "ОК" и закрываем диалог создания нового свойства.

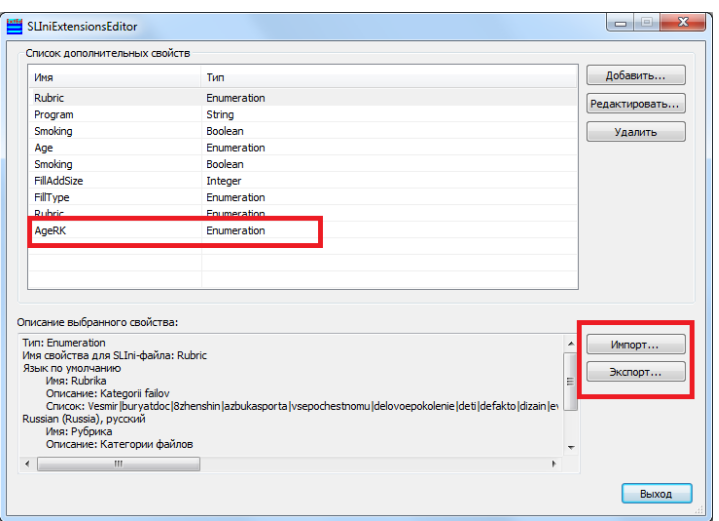

С помощью кнопки "Экспорт..." можно экспортировать информацию о всех не встроенных свойствах в текстовый файл для того, чтобы использовать её на другой (например, на эфирной) машине.

С помощью кнопки "Импорт..." позволяет сделать обратную операцию - применить информацию (взятую с другой машины) о всех не встроенных свойствах.

Закрываем программу SLIniExtensionsEditor.

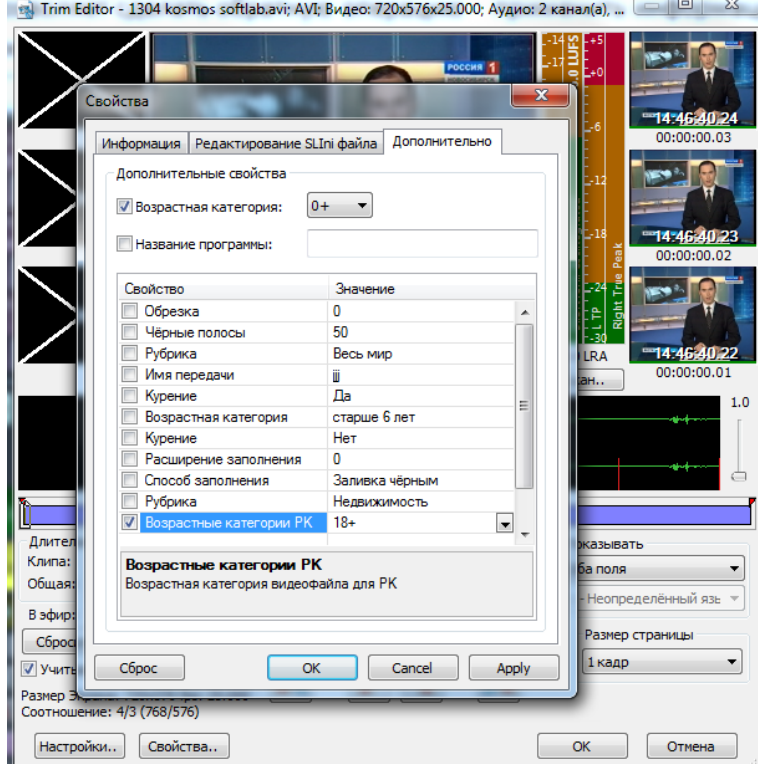

Теперь новое свойство доступно в TrimEditor.

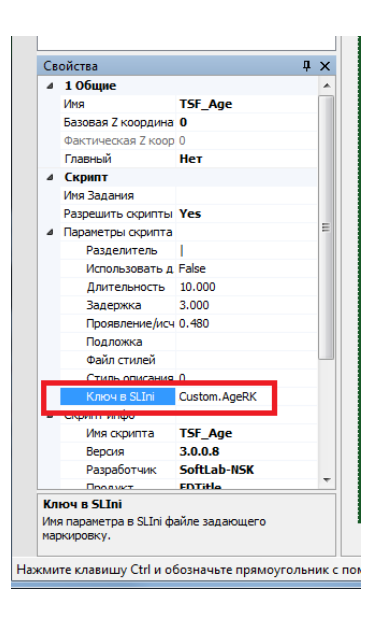

Обязательно нужно внести правки в свойства титровального объекта со скриптом TSF\_Age. Следует изменить значение свойства скрипта "Ключ в SLIni" на Custom.AgeRK.

Детальное описание работы с со скриптом TSF\_Age приведено в **[документации](http://www.softlab.tv/rus/forward/docs/ru_title_scripts_tsf.pdf)**.

Важно! Обязательно нужно отредактировать файл с заданием. Во-первых, категорий в возрастных ограничениях стало больше. Кроме того, в файл SLIni сохраняется не название категории, которое вы видите в TrimEditor. В SLIni файл сохраняется индекс категории в общем списке (начинается с 0). Т.е. для категории "6-" в SLIni файл будет записано 0, а для "12+" будет записано 2.

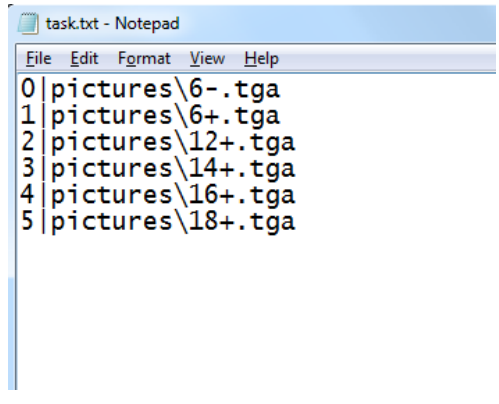

TrimEditor для создания/редактирования SLIni-файлов можно вызвать непосредственно с файловой страницы "Фильмы" программы OnAir.

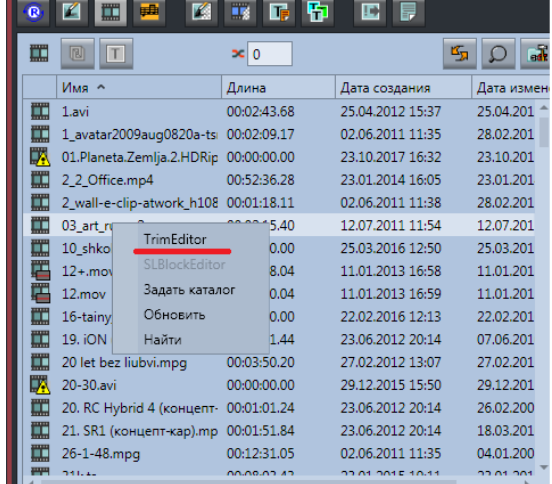

Кроме того, TrimEditor можно вызвать и непосредственно в папке с видеофайлами без использования программы OnAir. В этом случае также используется контекстное меню, вызываемое на конкретном видеофайле. **[Подробнее...](http://www.softlab-nsk.com/rus/forward/qna.html#a4_30)**

Отдел технической поддержки "СофтЛаб-НСК"